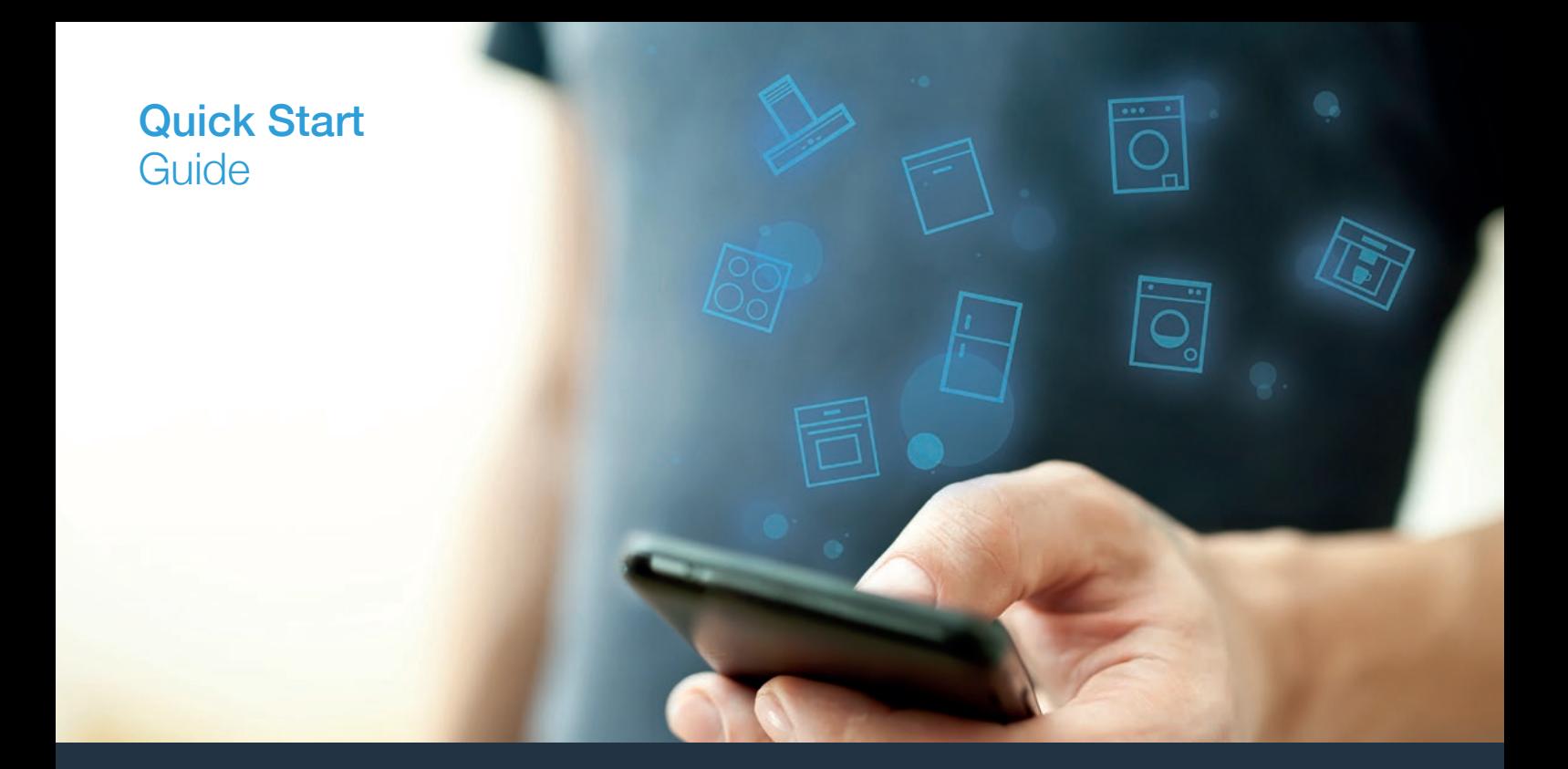

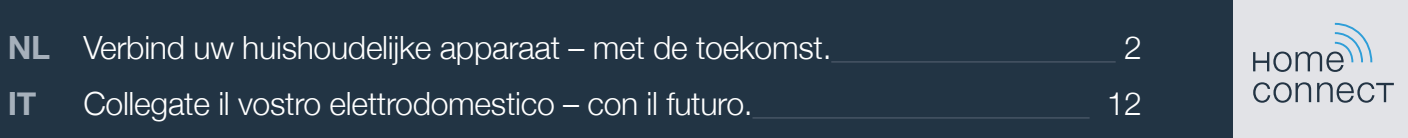

# De toekomst begint vanaf nu in uw huishouden! Mooi dat u Home Connect gebruikt \*

Hartelijk gefeliciteerd met uw huishoudelijk apparaat van morgen, dat vandaag al uw dagelijkse leven vergemakkelijkt en aangenamer maakt.

#### Handiger.

Met Home Connect stuurt u uw huishoudelijke apparaten aan, wanneer en waar u maar wilt. Heel eenvoudig en intuïtief via uw smartphone of tablet. Hierdoor voorkomt u omwegen en wachttijden, en heeft u meer tijd voor de zaken die u echt belangrijk vindt.

#### Gemakkelijker.

Maak instellingen zoals geluidssignalen of individuele programma's gewoon in de app op het overzichtelijke touchscreen. Dat is hier nog gemakkelijker en nauwkeuriger dan op het apparaat zelf, en u heeft alle data, gebruikshandleidingen en vele instructievideo's direct onder handbereik.

#### Meer verbonden.

Laat u inspireren en ontdek de talrijke extra mogelijkheden die exact op uw apparaat zijn afgestemd: recepten, tips voor het gebruik van het apparaat en nog veel meer. Geschikte accessoires kunt u te allen tijde met slechts enkele muisklikken bestellen.

Andere talen van deze installatiehandleiding zijn beschikbaar op de internetpagina van de huishoudapparaten van uw merk.

\* De beschikbaarheid van de functie Home Connect is afhankelijk van de beschikbaarheid van de Home Connect diensten in uw land. De Home Connect diensten zijn niet in elk land beschikbaar. Meer informatie hierover vindt u op **www.home-connect.com**.

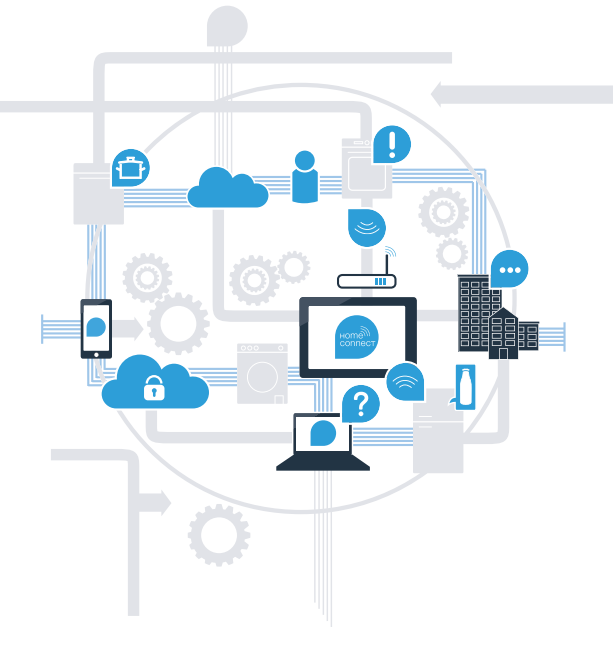

### Wat heeft u nodig om uw kookplaat met Home Connect te verbinden?

– Een smartphone of tablet, uitgerust met de actuele versie van het desbetreffende besturingssysteem.

– Een thuisnetwerkontvangst (Wi-Fi) op de opstellingsplaats van het huishoudelijke apparaat. Naam en wachtwoord van uw thuisnetwerk (Wi-Fi):

Netwerknaam (SSID):

Wachtwoord (key):

#### In drie stappen naar een eenvoudiger dagelijks leven:

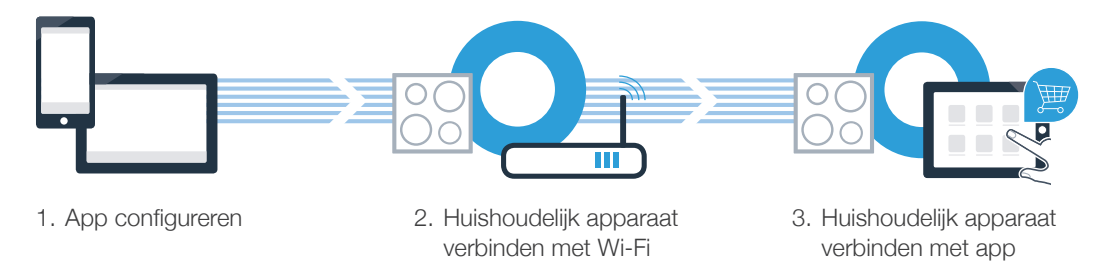

#### Belangrijke aanwijzing:

Kookplaten mogen niet zonder toezicht worden gebruikt – iemand moet erbij aanwezig zijn.

### Stap 1: configureer de Home Connect app

Open op uw smartphone of tablet de App Store (Apple-toestellen) of de Google Play Store (Android-toestellen).

Voer in de Store het zoekbegrip "Home Connect" in.

C Selecteer de Home Connect app en installeer deze op uw smartphone of tablet.

**ONTDEK HET OP** 

Google Play

**D** Start de app en stel uw Home Connect toegang in. De app leidt u daarbij door het aanmeldproces. Noteer vervolgens uw e-mailadres en wachtwoord.

Home Connect toegangsgegevens:

Download in de

.pp Store

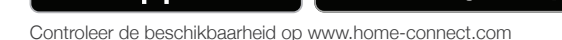

E-mail: Wachtwoord:

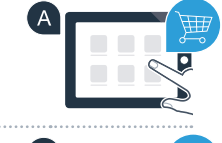

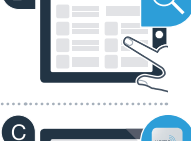

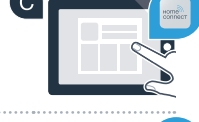

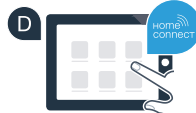

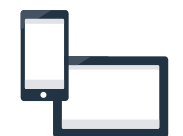

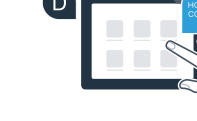

### Stap 2 (eerste inbedrijfstelling): verbind de kookplaat met uw thuisnetwerk (Wi-Fi)

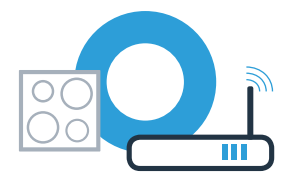

Sluit het huishoudelijke apparaat aan en schakel het in.

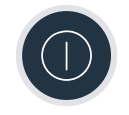

Controleer of uw thuisnetwerkrouter over een WPS-functie (automatische verbinding) beschikt. Sommige routers bezitten bijv. een WPS-toets. (Informatie hierover vindt u in de handleiding van uw router.)

Beschikt uw router over een WPS-functie (automatische verbinding)?

nee

ja Ga dan verder met stap 2.1 – Automatische verbinding (WPS)

> Ga dan verder met stap 2.2 – Handmatige verbinding (professionele modus)

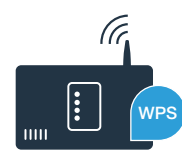

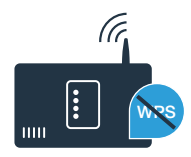

### Stap 2.1: Automatische verbinding van de kookplaat met uw thuisnetwerk (Wi-Fi)

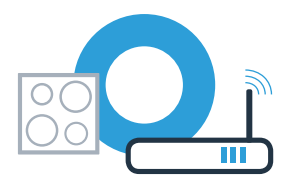

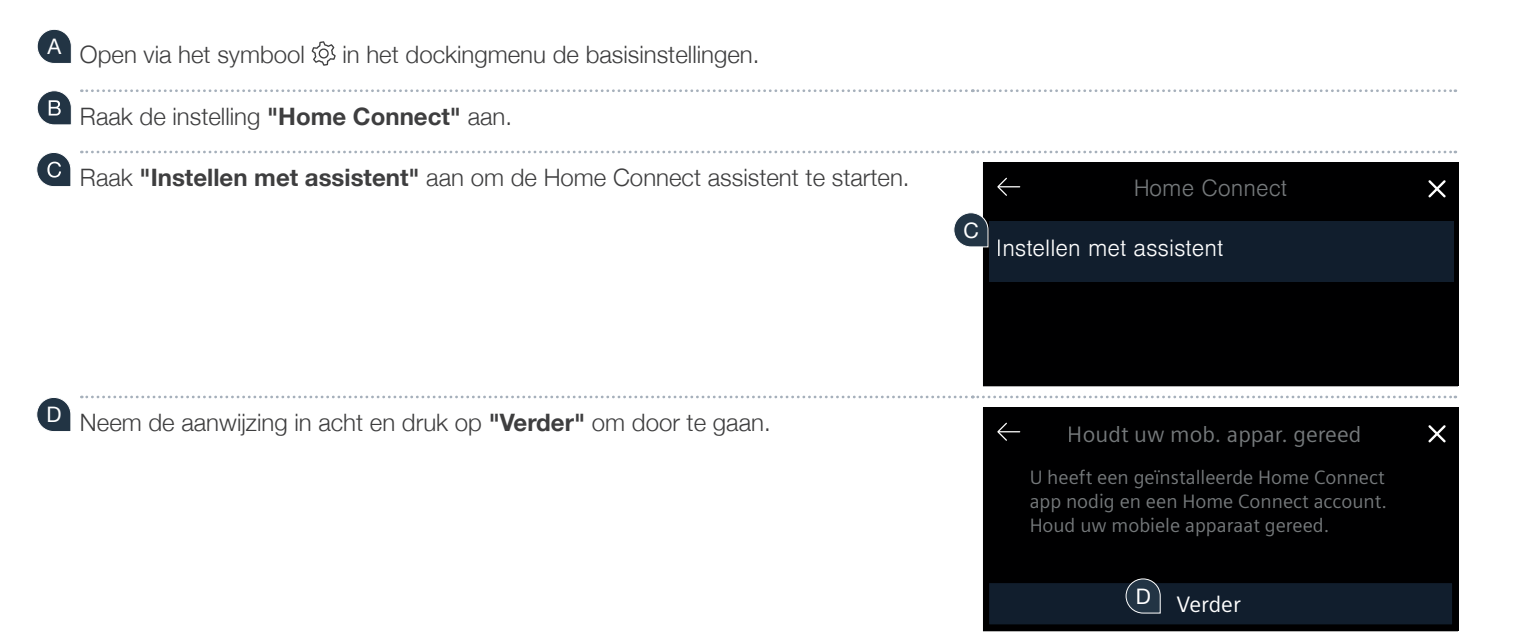

### **Stap 2.1:** Automatische verbinding van de kookplaat met uw thuisnetwerk (Wi-Fi)

**E** Activeer binnen de volgende 2 minuten de WPS-functie op uw thuisnetwerk-router. (Veel routers zijn bijv. voorzien van een WPS / Wi-Fi (wifi) knop. Informatie hierover vindt u in het handboek van uw router.)

Na een paar seconden verschijnt de melding dat de verbindingsprocedure succesvol was. De kookplaat is verbonden met het thuisnetwerk.

 $G$  Bij een succesvolle verbinding verschijnt de melding dat het apparaat nu met de app verbonden kan worden.

**H** Raak "Verder" aan om de verbinding met de app te starten. **Ga vervolgens verder met stap 3.**

F

Als er binnen 2 minuten geen verbinding tot stand kon worden gebracht, controleer dan of uw kookplaat zich binnen de reikwijdte van het thuisnetwerk (Wi-Fi) bevindt en herhaal eventueel de procedure of meldt u zich onder stap 2.2 handmatig aan.

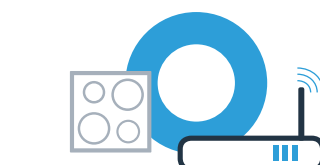

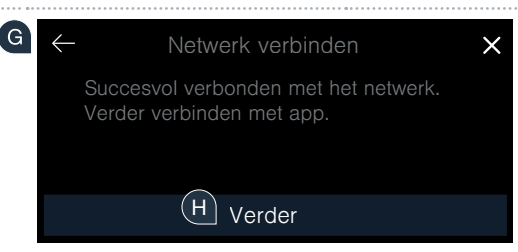

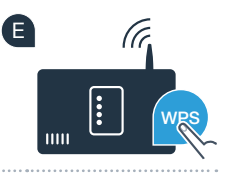

### **Stap 2.2: Handmatig verbinden van de kookplaat** met uw thuisnetwerk (Wi-Fi)

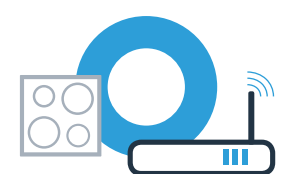

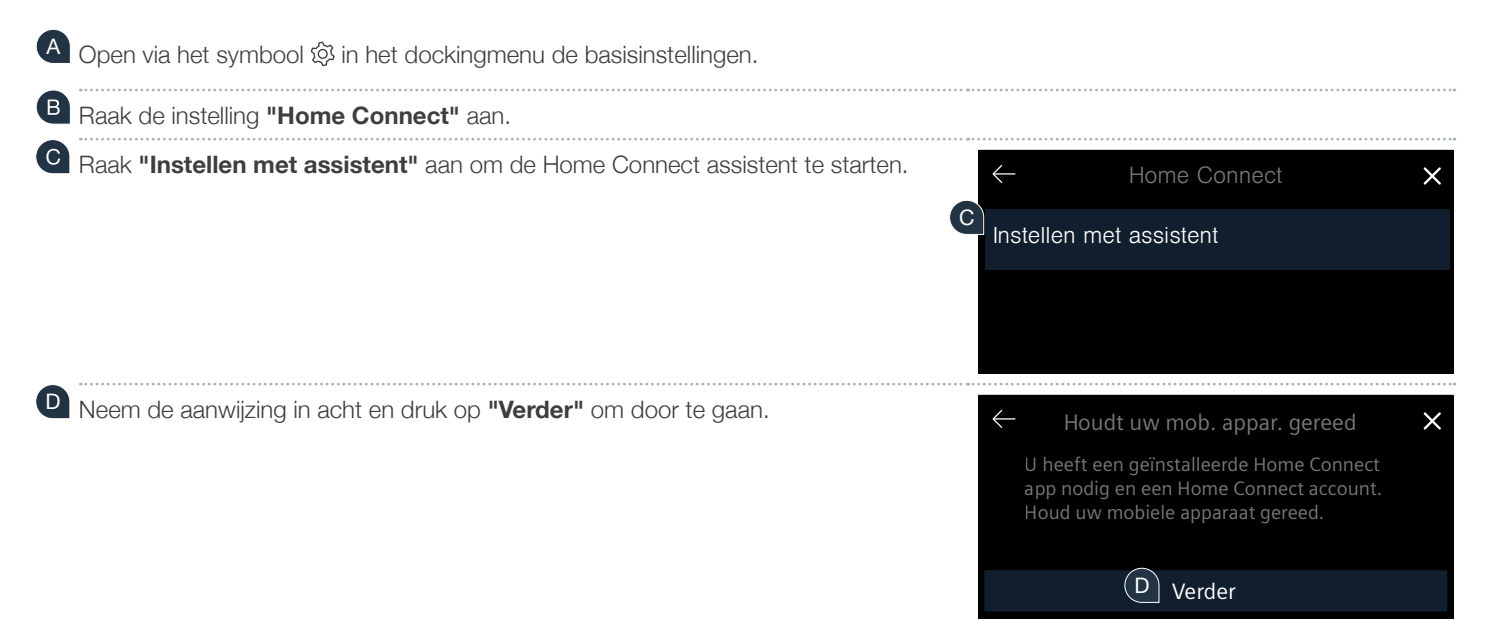

### **Stap 2.2:** Handmatig verbinden van de kookplaat met uw thuisnetwerk (Wi-Fi)

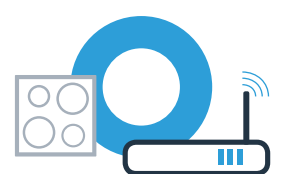

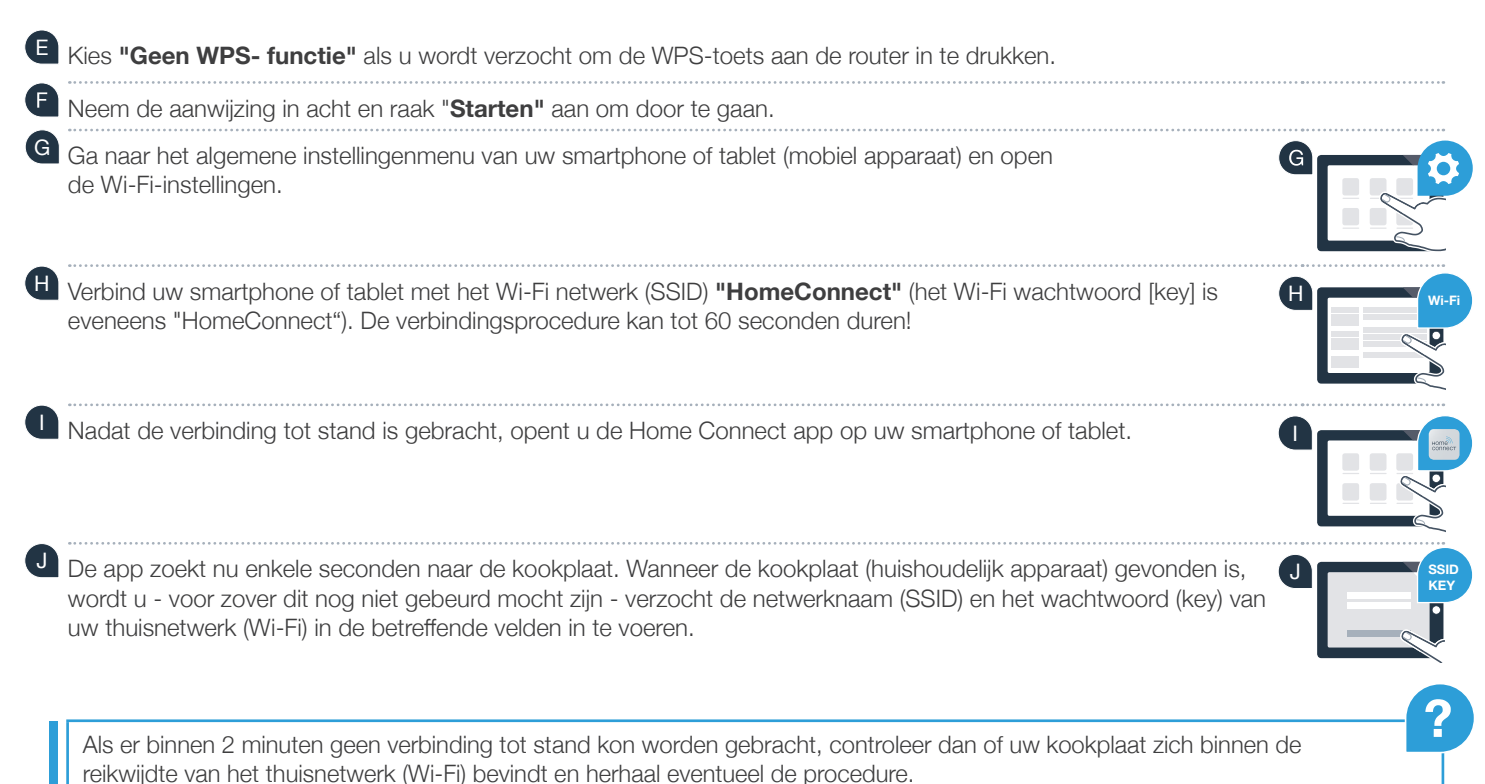

### **Stap 2.2: Handmatig verbinden van de kookplaat** met uw thuisnetwerk (Wi-Fi)

K Druk vervolgens op "Naar huishoudapparaat zenden".

Bij een succesvolle verbinding verschijnt de melding dat het apparaat nu met de app verbonden kan worden.

Raak **"Verder"** aan om de verbinding met de app te starten. **Ga vervolgens verder met stap 3.**

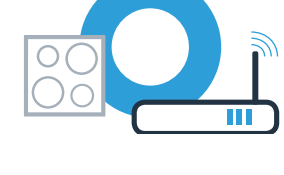

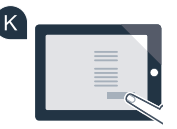

 $\times$ 

 $\leftarrow$ Netwerk verbinden Succesvol verbonden met het netwerk. Verder verbinden met app.

(M) <sub>Verder</sub>

G

### Stap 3: verbind de kookplaat met de Home Connect app

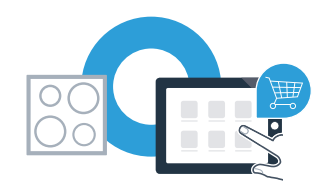

Wanneer u het apparaat verbonden heeft met uw thuisnetwerk probeert het automatisch verbinding te maken met de app.

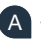

A Volg de aanwijzingen in de app.

Als de aanmeldingsprocedure met succes is afgesloten, verschijnt een melding. In het hoofdbereik van het bedieningsveld verschijnt het symbool ?. B

**U heeft uw huishoudapparaat succesvol verbonden. Maak gebruik van de voordelen van de Home Connect app!**

De app geeft aan dat er geen verbinding kon worden gemaakt: controleer of uw smartphone of tablet zich in het thuisnetwerk (Wi-Fi) bevindt.

# Il futuro inizia oggi a casa vostra con Home Connect \*

Congratulazioni per aver acquistato l'elettrodomestico del futuro, che già oggi facilita e rende più piacevole la vostra vita quotidiana.

#### Comodo.

Con Home Connect azionate i vostri elettrodomestici quando volete, dove volete. In modo semplicissimo e intuitivo tramite smartphone o tablet. Così risparmiate tempo e fatica e potete dedicarvi ad altre cose per voi più importanti.

#### Facile.

Gestite facilmente le impostazioni di comando come i segnali acustici o i singoli programmi dall'app tramite lo schermo touch. È persino più facile e preciso che facendolo dall'apparecchio e avrete direttamente a portata di mano i dati, le istruzioni per l'uso e molti video introduttivi.

#### Interattivo.

Lasciatevi ispirare e scoprirete tante proposte pensate appositamente per i vostri apparecchi: ricettari, consigli per l'uso e molto altro. Potrete in qualsiasi momento ordinare gli accessori giusti in pochi clic.

Queste istruzioni per l'installazione sono disponibili in altre lingue sul sito Internet del produttore dell'elettrodomestico.

\* La disponibilità della funzione Home Connect dipende dalla disponibilità dei servizi Home Connect nel vostro Paese. I servizi Home Connect non sono disponibili in tutti i Paesi. Ulteriori informazioni sono disponibili sul sito **www.home-connect.com**.

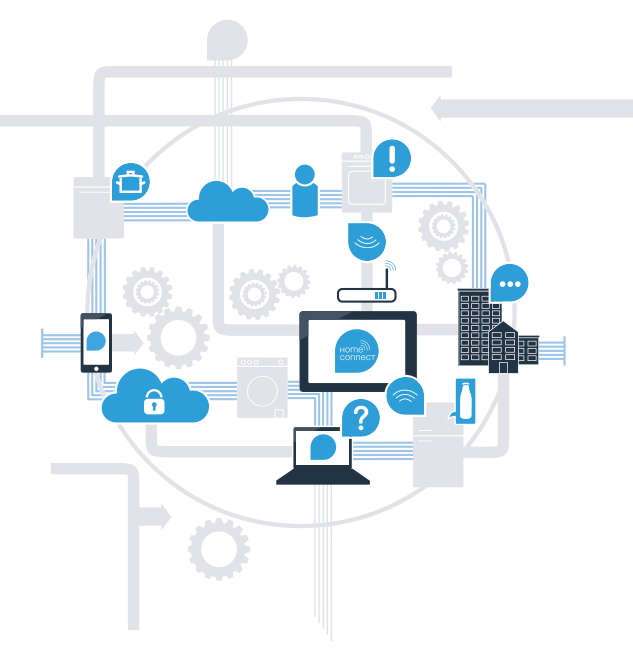

### Cosa vi serve per collegare il vostro piano cottura a Home Connect?

– Il vostro smartphone o tablet dispone di un sistema operativo aggiornato all'ultima versione.

– La portata della rete domestica (Wi-Fi) raggiunge il luogo in cui è installato l'elettrodomestico. Nome e password della vostra rete domestica (Wi-Fi):

Nome della rete (SSID):

Password (Key):

#### Tre passaggi per facilitare la vita quotidiana:

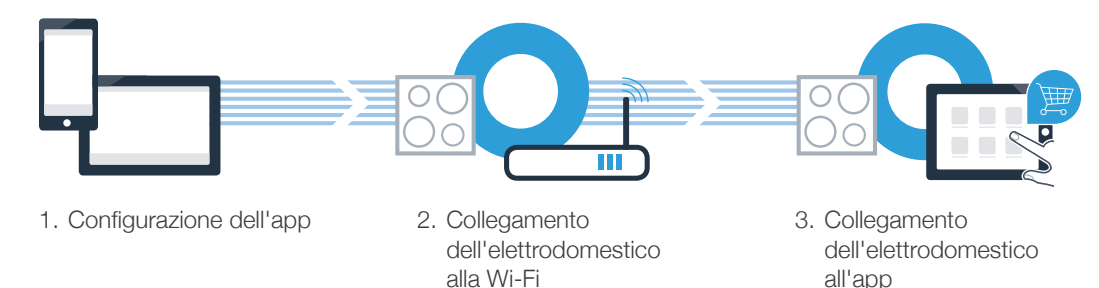

#### Nota importante:

i piani cottura non sono concepiti per un impiego non sorvegliato: il procedimento di cottura deve essere controllato.

### Passaggio 1: installazione dell'app Home Connect

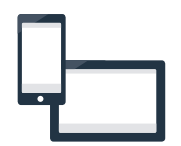

Aprite l'App Store (dispositivi Apple) o Google Play Store (dispositivi Android) dal vostro smartphone o tablet.

Cercate "Home Connect" nello store.

Selezionate l'app Home Connect e installatela sul vostro smartphone o tablet.

Avviate l'app e impostate l'accesso a Home Connect. L'app vi guiderà attraverso la procedura di accesso. Prendete nota dell'indirizzo e-mail utilizzato e della password scelta.

Dati di accesso a Home Connect:

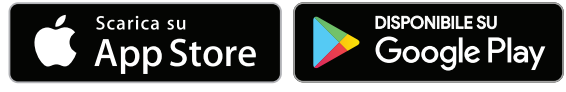

Verificate la disponibilità su www.home-connect.com

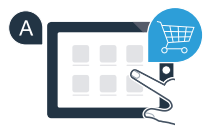

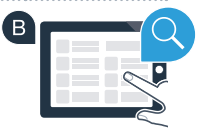

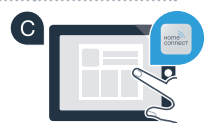

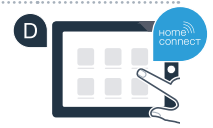

E-mail: Password:

### **Passaggio 2 (prima messa in funzione): collegate** l'elettrodomestico alla vostra rete domestica (Wi-Fi)

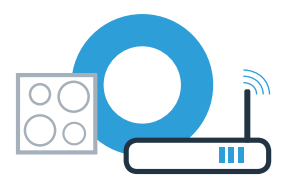

Collegate l'elettrodomestico ed accendetelo.

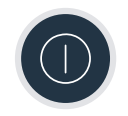

Verificate se il vostro router della rete domestica dispone di una funzione WPS (collegamento automatico). Alcuni router hanno ad esempio un tasto WPS. (Per ulteriori informazioni consultare il manuale di istruzioni del router.)

Il vostro router dispone di funzione WPS (collegamento automatico)?

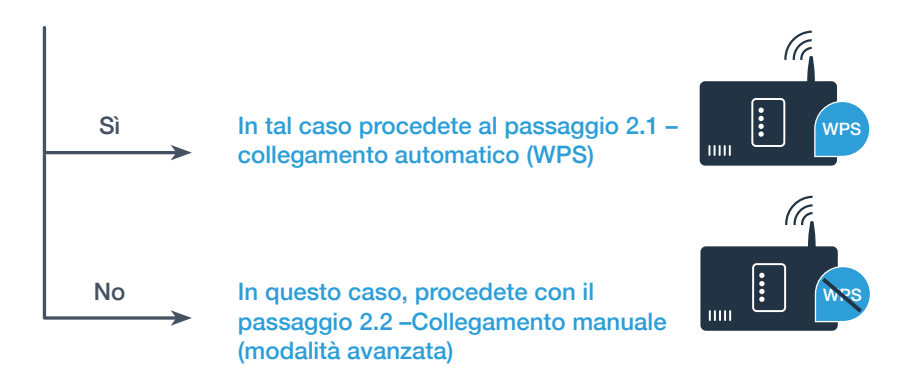

### Passaggio 2.1: collegamento automatico del vostro piano cottura alla rete domestica (Wi-Fi)

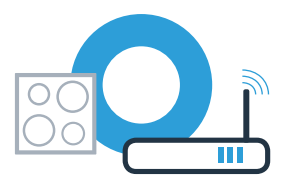

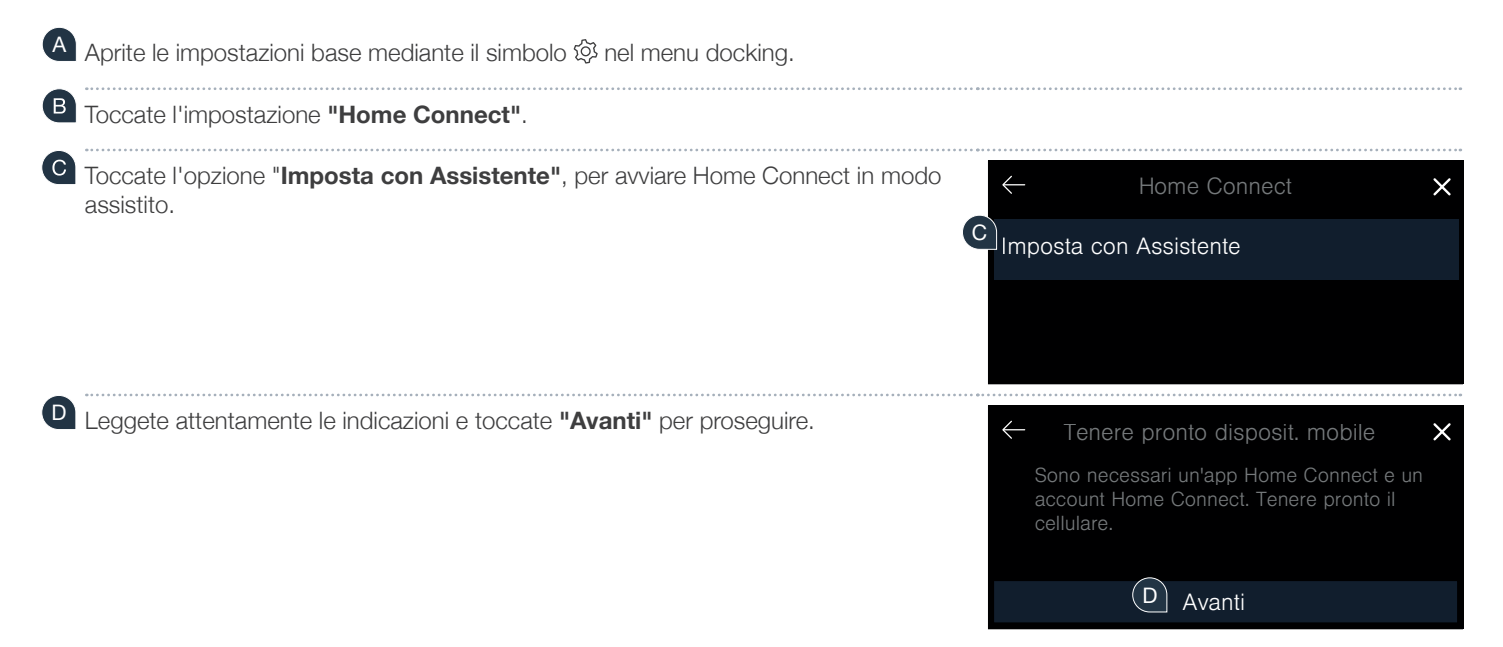

### Passaggio 2.1: collegamento automatico del vostro piano cottura alla rete domestica (Wi-Fi)

**E** Attivate entro i prossimi 2 minuti la funzione WPS sul router della rete domestica. (Alcuni router per es. hanno un bottone WPS/Wi-Fi. per ulteriori informazioni consultare manuale di istruzioni del router.)

- Dopo alcuni secondi comparirà il messaggio: "Il collegamento è avvenuto correttamente". Il piano cottura è collegato alla rete domestica. F
- G Se il collegamento è avvenuto correttamente appare il messaggio "L'apparecchio può ora essere connesso all'app".

**H** Toccate "Avanti", per stabilire la connessione con l'app. **Quindi, procedete con il passaggio 3.**

Se non viene stabilita alcuna connessione entro 2 minuti, controllate se il piano cottura rientra nella portata della rete domestica (Wi-Fi) e all'occorrenza ripetete il procedimento oppure collegatevi manualmente seguendo il passaggio 2.2.

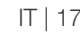

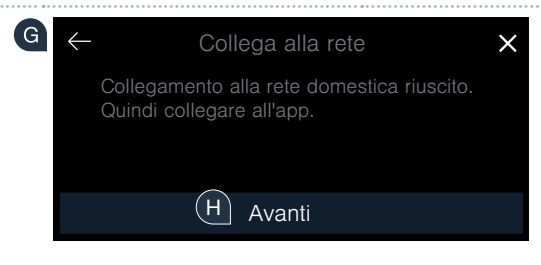

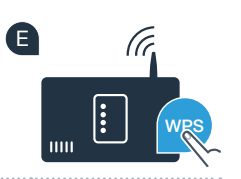

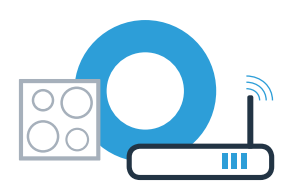

### **Passaggio 2.2:** collegamento manuale del vostro piano cottura alla rete domestica (Wi-Fi)

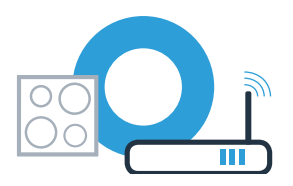

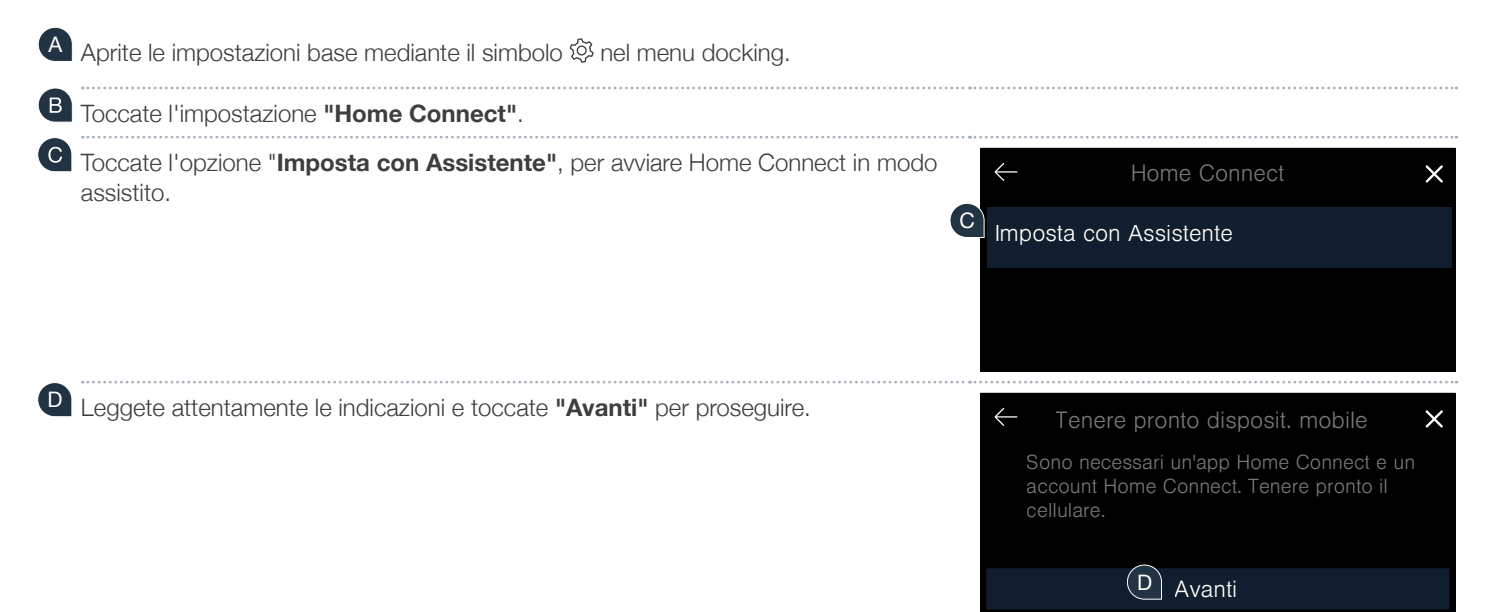

### **Passaggio 2.2: collegamento manuale del vostro** piano cottura alla rete domestica (Wi-Fi)

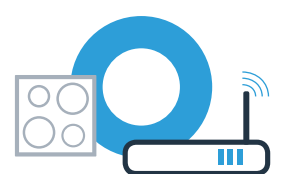

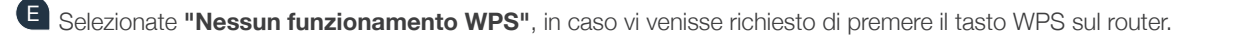

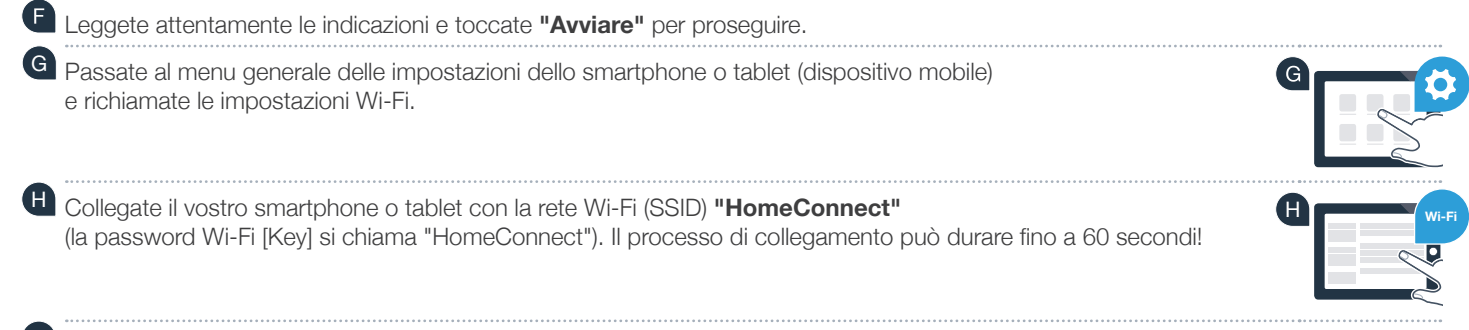

 $\Box$  Una volta completato il collegamento, aprite l'app Home Connect sul vostro smartphone o tablet.

A questo punto l'app impiegherà alcuni secondi per cercare il piano cottura. Una volta trovato il piano cottura (elettrodomestico), se non è ancora stato fatto, inserite il nome della rete (SSID) e la password (Key) della vostra rete domestica (Wi-Fi) nei campi corrispondenti.

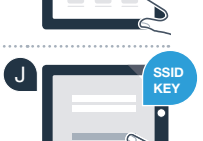

Nel caso in cui non venga stabilita alcuna connessione entro 2 minuti, controllare se il piano cottura rientra nella portata della rete domestica (Wi-Fi) e all'occorrenza ripetete il procedimento.

### Passaggio 2.2: collegamento manuale del vostro piano cottura alla rete domestica (Wi-Fi)

Infine premete su **"Trasmettere all'elettrodomestico"**.

Se il collegamento è avvenuto correttamente appare il messaggio "L'apparecchio può ora essere connesso all'app".

Toccate **"Avanti"**, per stabilire la connessione con l'app. **Quindi, procedete con il passaggio 3.**

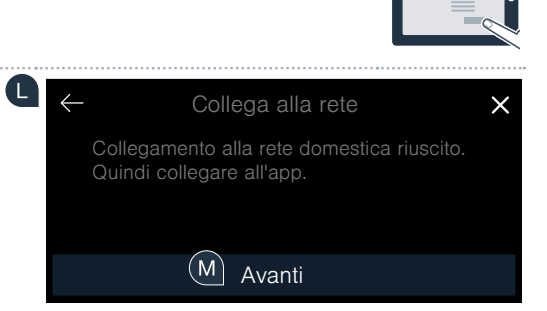

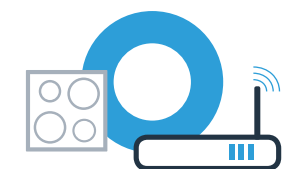

### Passaggio 3: collegamento del vostro piano cottura all'app Home Connect

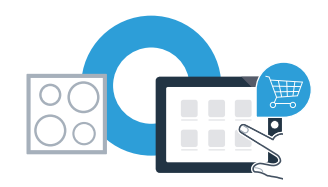

Se il vostro apparecchio è stato collegato correttamente alla rete domestica, esso si connetterà automaticamente all'app.

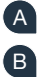

Seguite le istruzioni fornite dall'app.

Se la procedura di accesso è avvenuta correttamente, appare il messaggio di notifica dell'avvenuto accesso. Nel campo principale del pannello di comando compare il simbolo <sup>•</sup>.

**Il piano cottura è stato collegato correttamente. Approfittate di tutti i vantaggi dell'App Home Connect!**

L'app mostra che non è stato possibile effettuare alcuna connessione: assicuratevi che il vostro smartphone o tablet si trovi all'interno della rete domestica (Wi-Fi).

## **Notes**

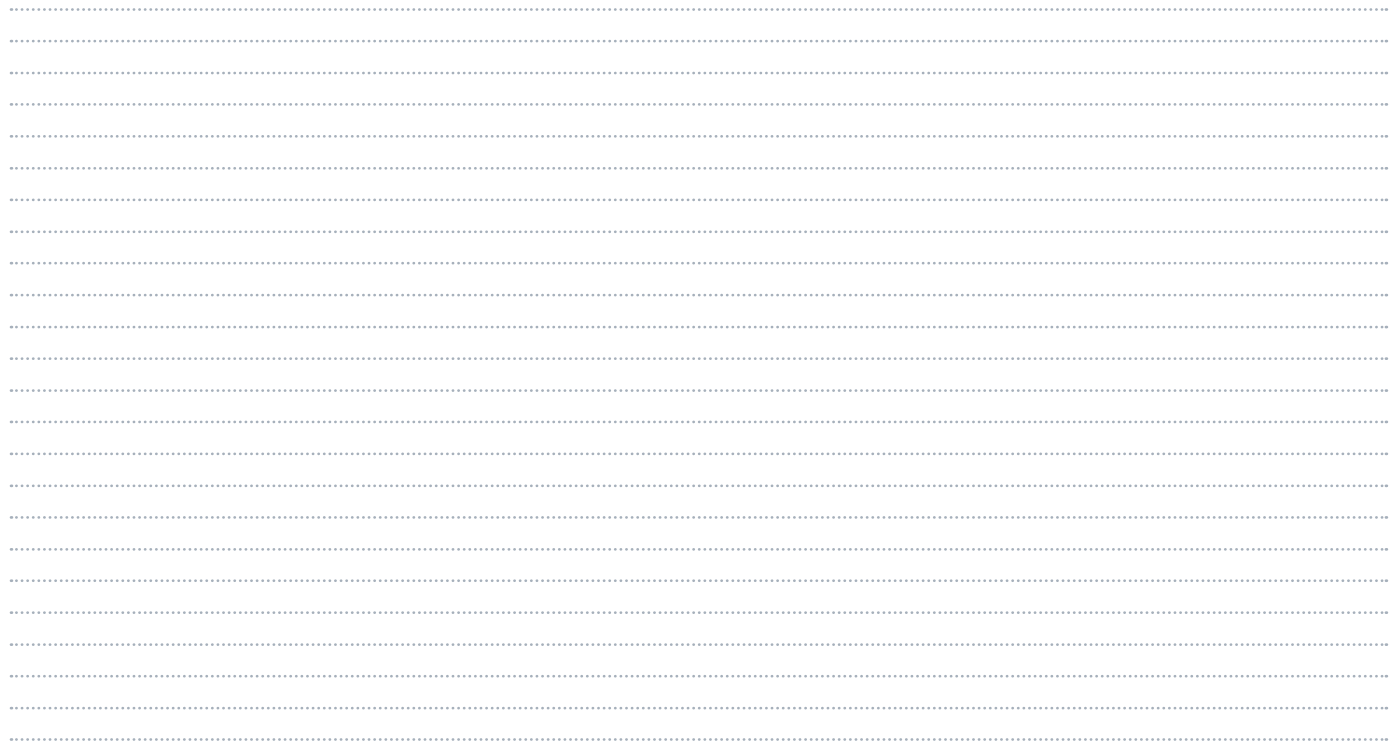

## **Notes**

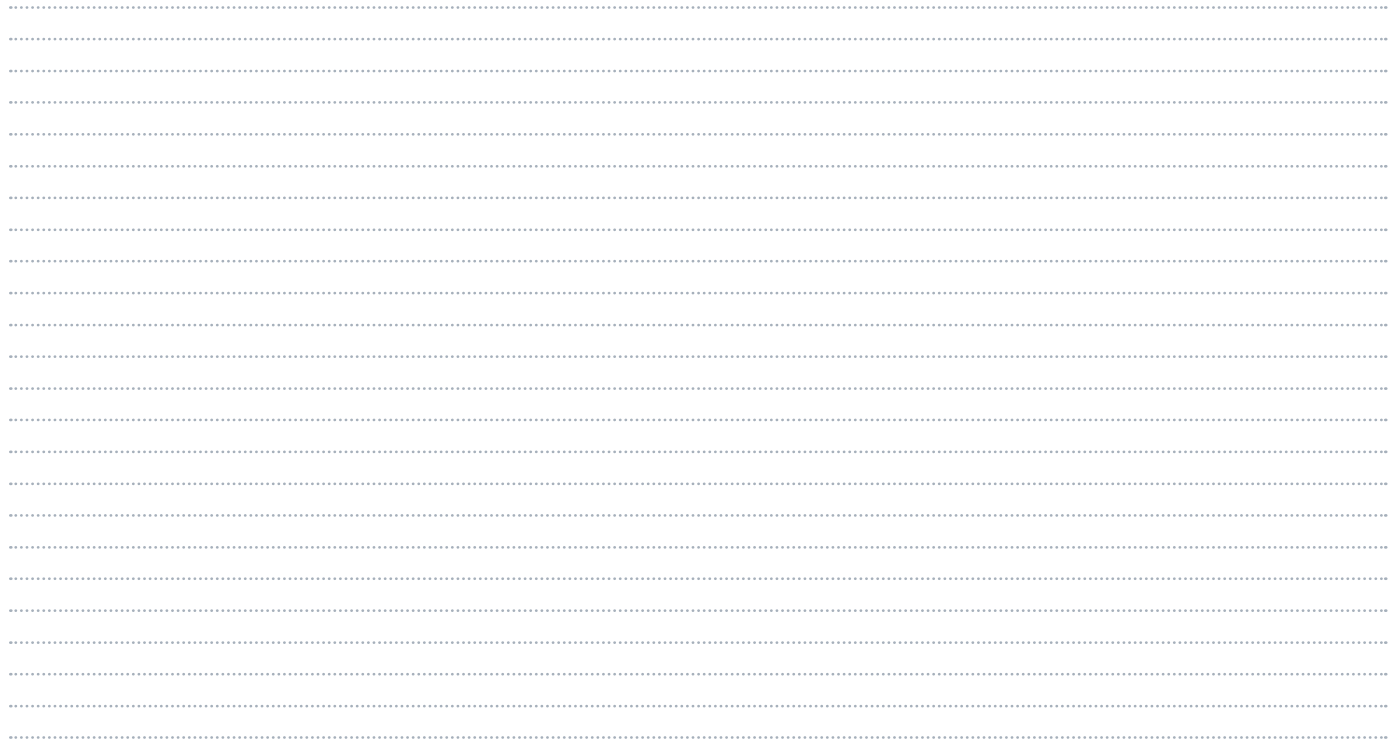

### **Home Connect:** simply heading into a networked future with strong partners.

These installation instructions are available in additional languages on the website for your appliance brand.

If you have any questions or would like to contact the Home Connect service hotline, please visit us at www.home-connect.com

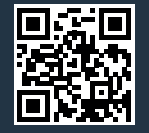

#### Home Connect is a service of Home Connect GmbH.

Apple App Store and iOS are Apple Inc. trademarks. Google Play Store and Android are Google Inc. trademarks. WiFi is a WiFi Alliance trademark.